# Bài 2 Quản lý Database

### Nội dung

- **Giới thiệu cấu trúc tổ chức dữ liệu**
- **Quản lý Databases**
- **Database Files và Logs**
- **Tạo Databases**
- **Thay đổi cấu trúc database**
- **Backup database**
- **Restore database**
- **Attach database**

## SQL Server luu trữ dữ liêu  $nhU$  thế nào  $(1)$

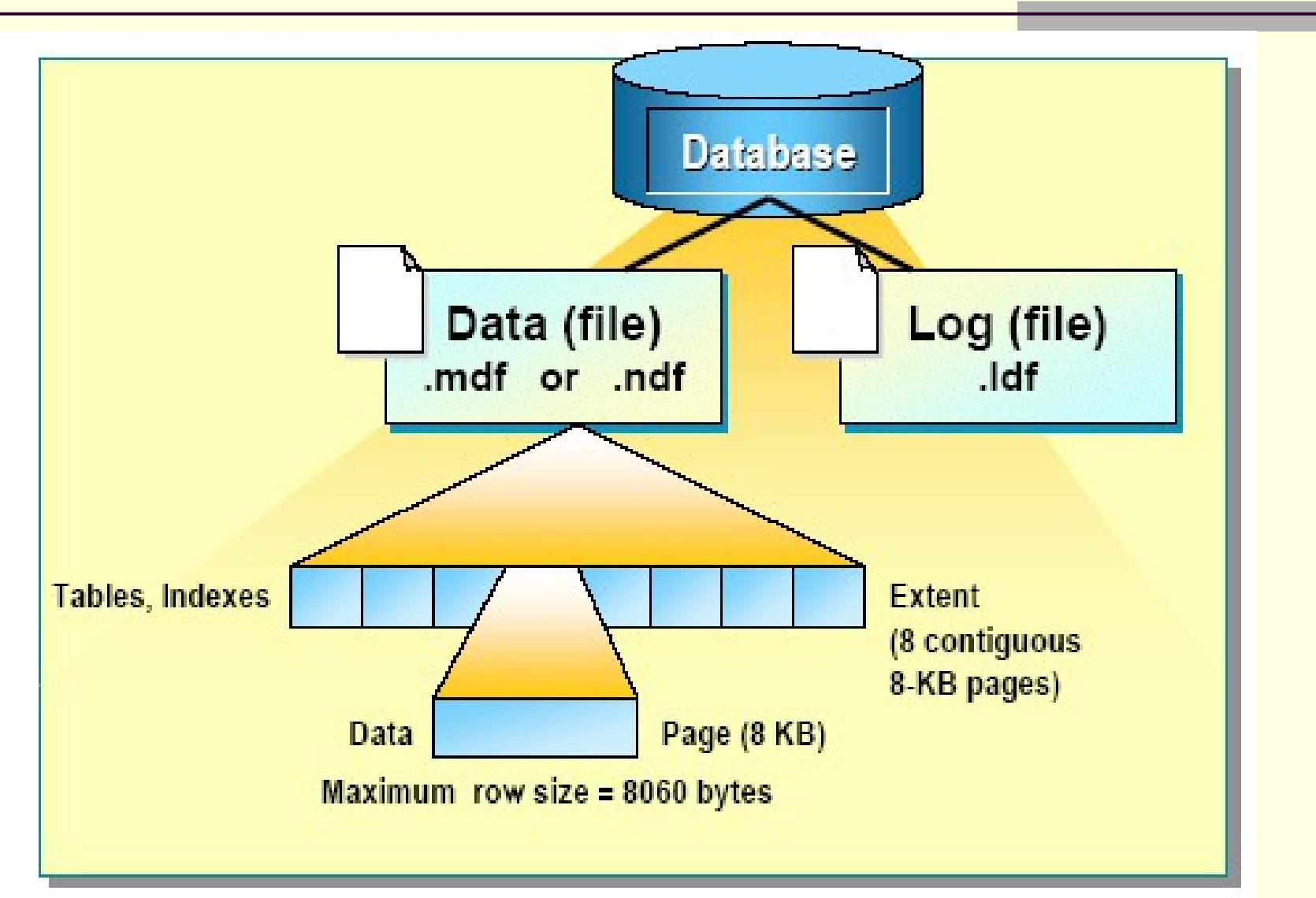

# SQL Server lưu trữ dữ liêu như thế nào (2)

- Một database có một primary data file (.mdf) và một hoặc nhiều transachtion log files (.ldf)
- Một database có thể có secondary data file (.ndf)
- Một database mới có mẫu là **Model** database
- Dữ liệu được lưu trong các blocks 8KB liên tục được gọi là pages (128pages/1MB)
- Các rows không thể trải trên nhiều page -> 1 row <= 8060 bytes
- Các tables và indexs được lưu trử trong các extents. Một extent gồm 8 pages liên tục (64KB)
- Transaction log file lưu ác thông tin cần thiết cho việc phục hồi dữ liệu

#### Transaction

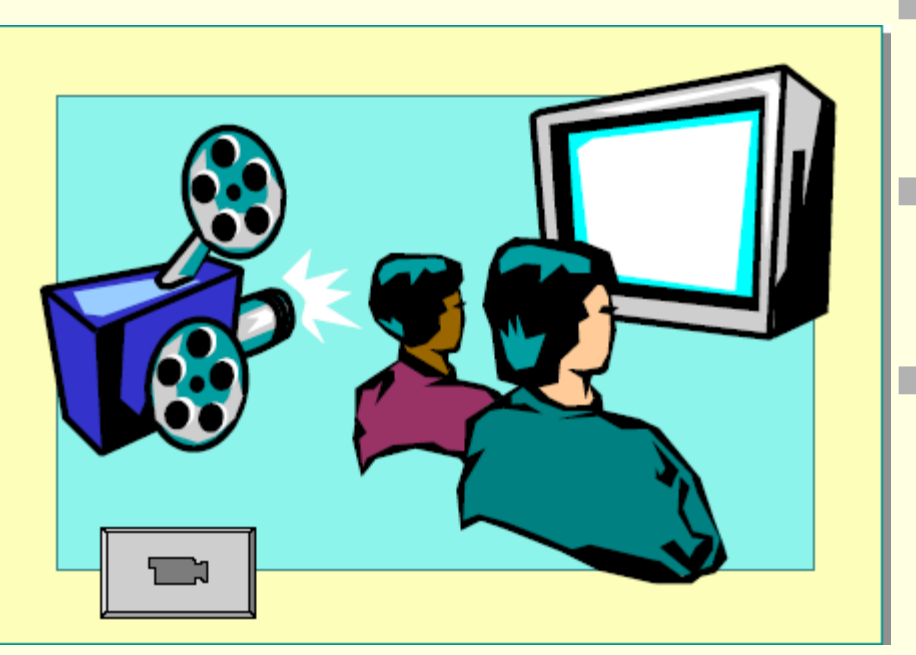

- Là một tập các Transact-SQL statements được xem là một single unit
- Unit phải được thực hiện thành công hoàn toàn hoặc không
- Các lệnh để bắt đầu và kết thúc một transaction là **BEGIN TRANSACTION** và **COMMIT TRANSACTION**  hoặc

 **ROLLBACK TRANSACTION**

## **Transaction Log làm việc** như thế nào

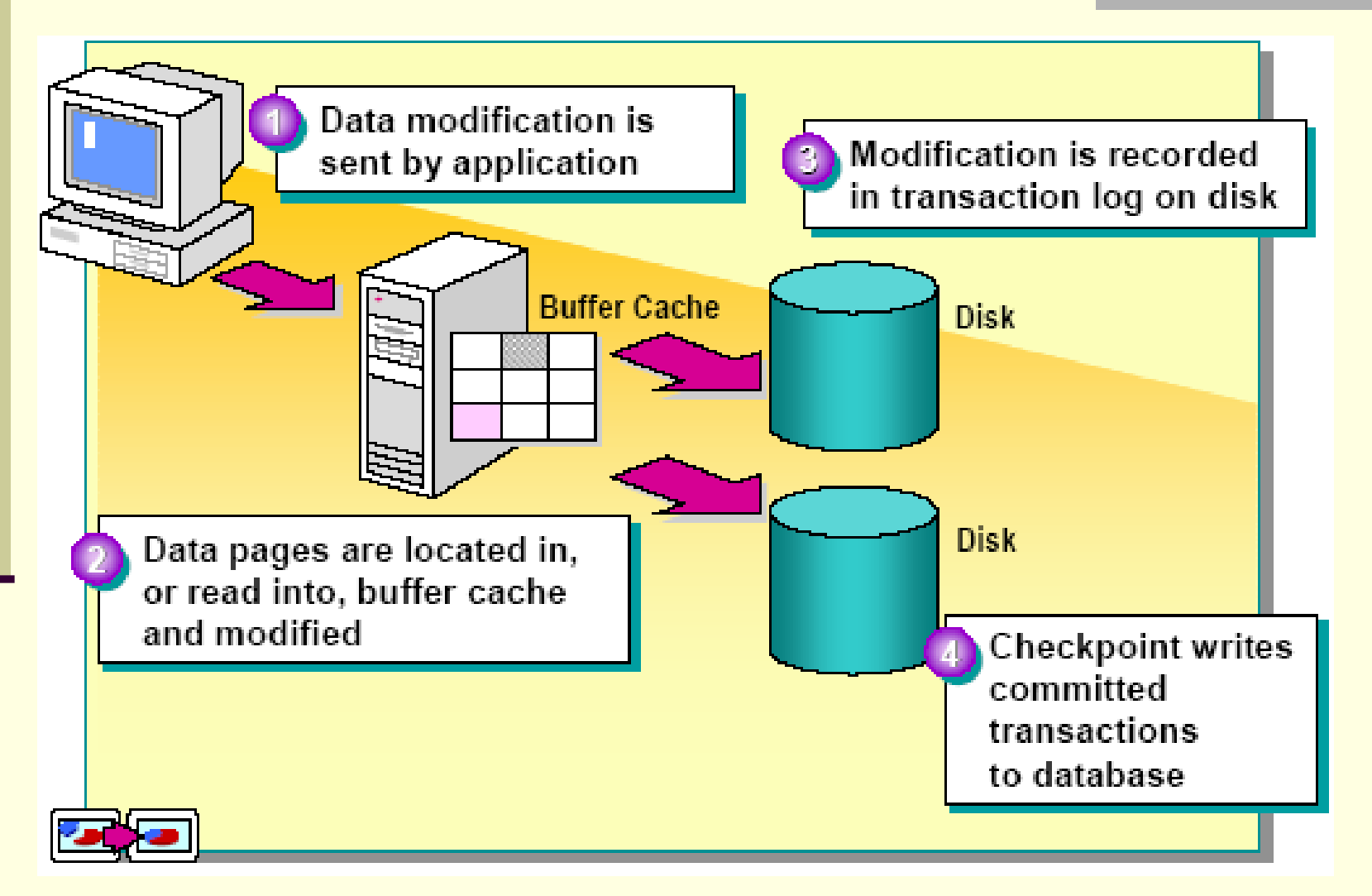

#### Tao mới Database`

- Tạo mới Database tức là tạo một data file và transaction log
- Người cần tạo database phải có quyền tạo Database
- Cần có các thông tin:
	- Tên Database
	- Các thuộc tính của Database
	- **Vị trí của file Database**

#### Chỉ định các lựa chon trong việc tạo database

- **Primary File**
- **Secondary File**
- **Transaction Log**
- **File Name và thư mục lưu file**
- Kích thước file
- Sự tăng kích thước file như thế nào
- Kích thước tối đa

### Cú pháp T-SQL tạo database

```
CREATE DATABASE database name
[ ON
  \lceil < filespec > \lceil ,...n \rceil \rceil[LOG ON \ < filespec > [,...n ] } ]
[FOR ATTACH]
```

```
\leq filespec \geq ::=
[ PRIMARY ]
[ [ NAME = logical_file_name, ]
  FILENAME = 'os file name'
  \vert, SIZE = size ]
  [, MAXSIZE = \{max\_size | UNLIMITED \}]
  [, FILEGROWTH = growth_increment ] [ ,...n ]
```
#### Giải thích

- for attach: chỉ định rằng database này được tạo từ một database được attach
- **size: Kích thước ban đầu của file, tính bằng** *MB, KB, GB, TB. Default là 1 MB.*
- *Max size: chỉ đinh kích thước tối đa của file,* tính bằng MB, KB, GB, TB. Default là MB. Nếu không chỉ định option này thì file sẽ lớn theo dung lượng của đĩa cứng.
- *growth increment: dung lượng tăng tính* bằng MB, KB hoặc %. Default là MB. Nếu không chỉ định option này, file sẽ tăng default là 10%

#### **Tao database** với các option default **CREATE DATABASE mytest**

Hoăc

**CREATE DATABASE Products2**  $ON$  (NAME = prods2 dat,  $FILENAME =$ 'c:\mssql\data\prods2.mdf')

**GV Pham Thi Lan Anh** 

# Ví dụ 3

**CREATE DATABASE Products** ON (NAME = prods\_dat, FILENAME = 'c:\mssql\data\prods.mdf',  $SIZE = 4$ , MAXSIZE = 10, FILEGROWTH =

 $\Theta$ 

Ví du tao database Sale **CREATE DATABASE Sales** ON (NAME = Sales dat, FILENAME = 'c:\mssql\data\saledat.mdf',  $SIZE = 10$ ,  $MAXSIZE = 50$ ,  $FILEGROWTH = 5)$ LOG ON (NAME = 'Sales log',  $SIZE = 5MB$ , MAXSIZE = 25MB,  $FILEGROWTH = 5MB)$ GO

#### Tạo Database với nhiều file được chỉ định

```
CREATE DATABASE Archive 
ON PRIMARY 
(NAME = Arch1, FILENAME = 'c:\data\archdat1.mdf',SIZE = 100MB, MAXSIZE = 200, FILEGROWTH = 20),
(NAME = Arch2, FLENAME = 'c:\data\archdat2.ndf',SIZE = 100MB, MAXSIZE = 200, FILEGROWTH = 20),
(NAME = Arch3, FILENAME = 'c:\data\archdata3.ndf',SIZE = 100MB, MAXSIZE = 200, FILEGROWTH = 20LOG ON 
(NAME = Archlog1, FILENAME = 'c:\data\archlog1.ldf', SIZE = 100MB,
  MAXSIZE = 200, FILEGROWTH = 20),(NAME = Archlog2, FILENAME = 'c:\data\archlog2.Idf', SIZE = 100MB,
  MAXSIZE = 200, FILEGROWTH = 20)GO
```
#### **Attach Database**

**CREATE DATABASE Archive ON PRIMARY (FILENAME =** 'c:\data\archdat1.mdf') LOG ON (FILENAME = 'c:\data\archdat1 LOG.ldf') **FOR ATTACH** GO

#### xóa database

drop database databasename

#### Thay đổi database

#### Alter Database database Name

## sp\_addumpdevice

- là một procedure dùng để tạo thêm một backup device vào Microsoft® SQL Server<sup>TM</sup>.
- · Syntax:
- sp addumpdevice  $\lceil$  @devtype =  $\rceil$ 'device type', [@logicalname =] '/ogical\_name', [@physicalname=]'physical name']

### **Arguments**

- · @devtype = 'device type' là tên của device như disk, tape..
- · Logical name: là tên được dùng trong các lệnh backup hoặc restore
- · PhisicalName: Tên vật lý lưu trong đĩa
- · ví du:

exec sp\_addumpdevice 'disk' 'device1' 'e:\thuchanh\device1.data'

# Back up database (1)

- Để làm gì: đề phòng mất dữ liệu
- Khi nào: Cần phải có một chiến lược cho việc backup
- Ai backup: Những người có quyền sysadmin, db\_owner, db\_backupoperator
- Lưu trữ backup ở đâu: disk file (local hoặc network), tape driver

## Back up database (2)

• Dùng công cụ Enterprise Manager • Dùng Transact-SQL: BACKUP DATABASE {*database\_name*} TO < backup\_device > [ **,**...*n* ]

< backup\_device > ::= { { *logical\_backup\_device\_name*} | { DISK | TAPE } **=** { *physical\_backup\_device\_name***'**}  $\begin{matrix} \downarrow \end{matrix}$ 

# Ví du

• Tao device :

EXEC sp addumpdevice 'disk', 'MyNwind\_1', 'e:\MyNwind\_1.dat'

. -- Tao Back up cho Northwind database **BACKUP DATABASE Northwind TO MyNwind 1** 

### **Restore database**

- Bằng công cụ Enterprise Manager
- · Bằng Transact-SQL: **RESTORE DATABASE**
- { database name }
- $[FROM <$  backup device  $>[$  ,...n]]
- · Ví du:

restore database MyNWind from **MyNwind 1** 

## sp\_attach\_db

- · Là một procedure dùng để attach một database vào server
- Cú pháp:
- sp attach db 'dbname', 'filename n'
- · Ví du:
- EXEC sp\_attach\_db 'pubs', 'e:\pubs.mdf', 'e:\pubs log.ldf'

## Back up database (1)

- Để làm gì: đề phòng mất dữ liệu
- Khi nào: Cần phải có một chiến lược cho việc backup theo định kỳ hoặc khi có sự thay đổi cấu trúc database
- Ai backup: Những người có quyền sysadmin, db\_owner, db\_backupoperator
- Lưu trữ backup ở đâu: disk file (local hoặc network), tape driver

## Back up database (2)

• Dùng công cụ Enterprise Manager • Dùng Transact-SQL:

BACKUP DATABASE {*database\_name*} TO < backup\_device > [ **,**...*n* ] [ WITH PASSWORD **=** { *password* }]

< backup\_device > ::= { { *logical\_backup\_device\_name*} | { DISK | TAPE } **=** { '*physical\_backup\_device\_name***'**}  $\begin{pmatrix} 1 \\ 2 \end{pmatrix}$ 

## Tao backup device

- sp\_addumpdevice là một procedure dùng để tạo thêm một backup device vào Microsoft® SQL Server™.
- · Syntax:
- sp addumpdevice  $\lceil$  @devtype =  $\rceil$ 'device type', [@logicalname =] '/ogical\_name', [@physicalname=]'physical name']

## **Arguments**

- · @devtype = 'device\_type' là tên của device như disk, tape..
- · Logical name: là tên được dùng trong các lênh backup hoặc restore
- · PhysicalName: Tên vật lý lưu trong đĩa
- · ví du:

exec sp addumpdevice 'disk', 'device1', 'e:\thuchanh\device1.data'

# Ví du

• Tao device :

EXEC sp addumpdevice 'disk', 'MyNwind\_1', 'e:\MyNwind\_1.dat'

. -- Tao Back up cho Northwind database **BACKUP DATABASE Northwind TO MyNwind 1** 

#### **Restore database**

· Bằng công cụ Enterprise Manager · Bằng Transact-SQL: **RESTORE DATABASE** {database name}  $[FROM <$  backup device > [ WITH [PASSWORD =  $\{$  password  $\}$ ] [[,] MOVE 'logical\_file\_name' TO 'operating system file name']]

# Ví du:

- Restore từ backup device:
- restore database MyNWind from MyNwind 1
- · Restore tù file backup: restore database myNwind from disk = 'e:\thuchanh\sql server\mynwind1.dat'

## sp\_attach\_db

- · Là một procedure dùng để attach một database vào server
- Cú pháp:
- sp attach db 'dbname', 'filename n'
- · Ví du:
- EXEC sp\_attach\_db 'pubs', 'e:\pubs.mdf', 'e:\pubs log.ldf'

# Tóm tắt bài học

- Một cơ sở dữ liệu có một primary data file (.mdf), có thể có nhiều file secondary data file (.ndf) và nhiều log file  $(l$ df)
- Có thể quản lý database bằng công cụ Enterprise Manager hoặc bằng T-SQL
- · Các lệnh T-SQL dùng để quản lý Database là:
	- Create database: tao database
	- Drop database: xoá database
	- Alter databse: thay đổi cấu trúc file database
	- Backup database: tạo bảng phòng hờ
	- Restore database: phục hồi database
	- Attach database
- Trong local SQL Server có database QLCHUYENBAY.Hãy backup database trên thành file databackup.bak trong thư muc e:\data\backup
- Trong thu mục e: $data$  có chứa file QLCHUYENBAY.MDF. Hãy attach file trên thành database QLCHUYENBAY